# StarTechcom

Hard-to-find made easy®

### **Tragbarer KVM-Konsole-auf-USB-2.0-Laptop-Crash-Cart-Adapter mit Dateiübertragung und Videoaufnahme**

### **NOTECONS02**

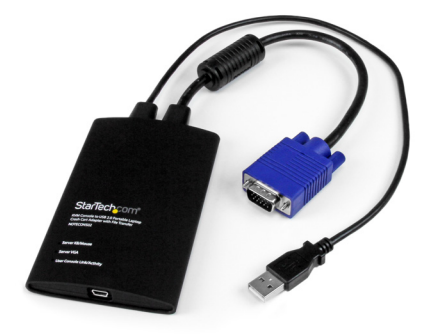

\*Das eigentliche Produkt kann von den Fotos abweichen.

DE: Bedienungsanleitung - de.startech.com FR: Guide de l'utilisateur - fr.startech.com ES: Guía del usuario - es.startech.com IT: Guida per l'uso - it.startech.com NL: Gebruiksaanwijzing - nl.startech.com PT: Guia do usuário - pt.startech.com

Sie finden die aktuellsten Informationen unter: www.startech.com

#### **FCC-Konformitätserklärung**

Dieses Gerät wurde getestet und als konform mit den Grenzwerten für ein Digitalgerät der Klasse B gemäß Teil 15 der FCC-Regeln befunden. Diese Grenzwerte dienen dazu, einen angemessenen Schutz vor schädlichen Interferenzen in häuslichen Umgebungen zu bieten. Dieses Gerät generiert, nutzt und emittiert Funkfrequenzenergie und kann, falls es nicht den Anweisungen entsprechend installiert und verwendet wird, schädliche Interferenzen mit der Funkkommunikation verursachen. Es gibt jedoch keine Garantie, dass in einer bestimmten Installation keine Interferenzen auftreten. Wenn dieses Gerät schädliche Interferenzen hinsichtlich Funk- oder Fernsehempfang verursacht, was durch Aus- und Einschalten des Geräts bestätigt werden kann, sollte der Benutzer versuchen, die Interferenzen durch eine oder mehrere der folgenden Maßnahmen zu beheben:

- Richten Sie die Empfangsantenne neu aus, oder stellen Sie sie um.
- Erhöhen Sie die Entfernung zwischen Gerät und Empfänger.
- Schließen Sie das Gerät an eine Steckdose in einem anderen Stromkreis als dem des Empfängers an.
- Wenden Sie sich an den Händler oder an einen erfahrenen Funk-/Fernsehtechniker, wenn Sie Hilfe benötigen.

#### **Verwendung von Markenzeichen, eingetragenen Markenzeichen und anderen geschützten Namen und Symbolen**

Dieses Handbuch kann auf Markenzeichen, eingetragene Markenzeichen und andere geschützte Namen und/oder Symbole von Drittanbietern verweisen, die nicht mit StarTech.com in Zusammenhang stehen. Diese Verweise dienen lediglich der Illustration und sind keine Empfehlung für ein Produkt oder eine Dienstleistung durch StarTech.com und keine Empfehlung des/der Produkts/Produkte, auf das/die sich dieses Handbuch bezieht, durch das entsprechende Drittanbieterunternehmen. Ungeachtet einer direkten Anerkennung an anderer Stelle dieses Dokuments erkennt StarTech.com hiermit an, dass alle Markenzeichen, eingetragenen Markenzeichen, Dienstleistungsmarken und andere geschützte Namen und/ oder Symbole in diesem Handbuch und in zugehörigen Dokumenten das Eigentum ihrer entsprechenden Inhaber sind.

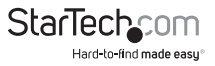

# Inhaltsverzeichnis

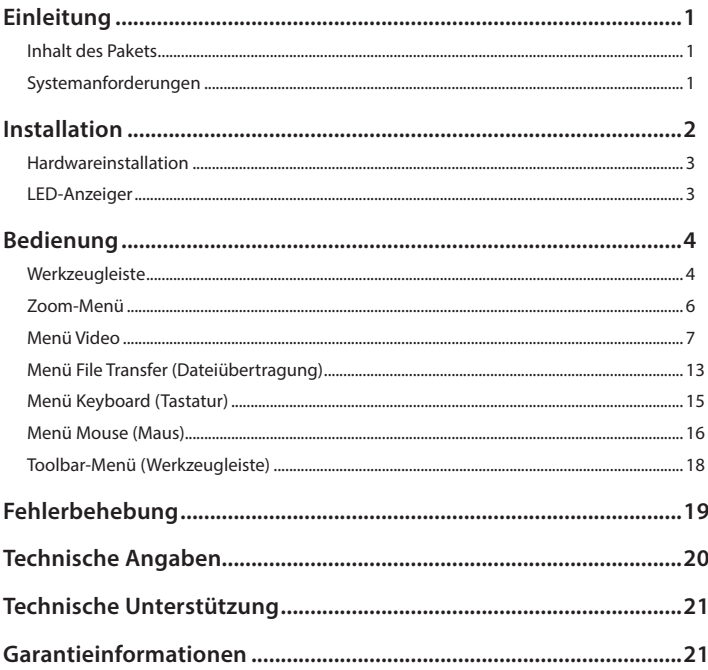

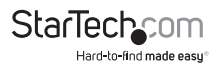

## Einleitung

Damit Sie den USB-Crash-Cart-Adapter nutzen können, müssen Sie die mitgelieferte Software auf dem Laptop installieren. Es sind keine Änderungen an dem/den zu steuernden Server(n) erforderlich. Der USB-Crash-Cart-Adapter kann jederzeit verbunden oder getrennt werden. Die Software muss nicht zunächst gestartet werden und muss auch nicht heruntergefahren werden, bevor Sie den USB-Crash-Cart-Adapter trennen.

## **Inhalt des Pakets**

- 1 x Crash-Cart-Adapter
- 1 x USB-A-zu-Mini-B-Kabel
- 1 x USB-Flash-Laufwerk mit Treiber und Software

## **Systemanforderungen**

#### **Notebook-Anforderungen**

- USB-2.0-fähiges Notebook
- 20 MB freier Festplattenspeicherplatz
- 24-Bit-fähige Anzeige
- Windows® 8 / 8.1 (32/64 Bit), 7 (32/64 Bit), Vista (32/64 Bit), XP (32/64 Bit), Windows® Server 2008 R2, 2003 (32/64 Bit), Mac OS 10.6 und aktueller (getestet bis 10.10) und Linux 2.6.x bis 3.13.x (32/64 Bit)

#### **Serveranforderungen**

- VGA-fähige Videokarte (DVI-Unterstützung über optionalen DVIVGAMF-Adapter)
- Unterstützung für USB-Tastatur und -Maus

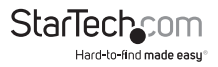

## Installation

#### **Windows**

Bitte trennen Sie vor Installation der Software unter Windows den USB-Crash-Cart-Adapter und brechen Sie jegliche "Neue Hardware zufügen"-Dialogfenster ab. Diese Fenster können den Installationsvorgang stören.

- 1. Stecken Sie das mitgelieferte USB-Flash-Laufwerk ein und führen Sie das Installationsprogramm **setup.exe** aus.
- 2. Schließen Sie die Installation unter Befolgen der Aufforderungen ab.
- 3. Verbinden Sie den USB-Crash-Cart-Adapter über das mitgelieferte USB-Mini-B-zu-A-Kabel mit einem freien USB-Anschluss am Notebook. Weitere Verbindungen mit einem Server werden zu diesem Zeitpunkt nicht benötigt.
- 4. Es sollte mittels Benachrichtigung angezeigt werden, dass neue Hardware gefunden wurde.
- 5. Windows sollte die Gerätetreiberdateien finden und automatisch installieren. Dies ist ein einmaliger Schritt.
- 6. Das Produkt ist nun einsatzbereit und die Hauptanwendung kann jetzt gestartet werden. Ein Neustart ist nicht erforderlich.

#### **Mac OS X**

**Hinweis:** Bei Mac OS X Version 10.8 oder aktueller muss zur Ausführung nicht signierter Programme möglicherweise eine Ausnahme gemacht werden. Halten Sie dazu die Befehlstaste gedrückt und klicken Sie auf das Symbol des Programms, um den entsprechenden Ordner zu öffnen. Halten Sie im Finder-Fenster die Control-Taste gedrückt und klicken Sie dabei mit der linken Maustaste auf dieses Symbol (oder klicken Sie mit der rechten Maustaste darauf) und wählen Sie anschließend Öffnen. Dadurch kann das Programm normal starten.

- 1. Stecken Sie das mitgelieferte USB-Flash-Laufwerk in den Computer.
- 2. Doppelklicken Sie auf die Datei **MacOSX-install.dmg** auf dem USB-Flash-Laufwerk.
- 3. Nach einer kurzen Verzögerung zur Prüfung des Datenträgerabbilds erscheint ein Finder-Fenster, das die Anwendung und einen Link zu /Programme anzeigt. Ziehen Sie die Hauptanwendung auf den Programme-Link.
- 4. Die Anwendung ist nun installiert und einsatzbereit: Suchen Sie unter /Programme nach der Anwendung und klicken Sie sie zum Starten doppelt an.
- 5. Wenn Sie diese Anwendung dem Dock zufügen möchten, können Sie sie aus /Programme auf das Dock ziehen und dort ablegen.
- 6. Verbinden Sie den USB-Crash-Cart-Adapter über das mitgelieferte USB-Mini-B-zu-A-Kabel mit einem freien USB-Anschluss am Notebook.

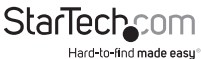

## **Hardwareinstallation**

Sobald Treiber und Software für den USB-Crash-Cart-Adapter auf dem Notebook installiert sind, kann er mit dem Server verbunden werden.

Verbinden Sie das beigefügte VGA- und USB-Typ-A-Kabel mit dem gewünschten Server. Verwenden Sie bei DVI-I-Computersystemen (analog) einen DVI-zu-VGA-Adapter (StarTech.com, ID: DVIVGAMF).

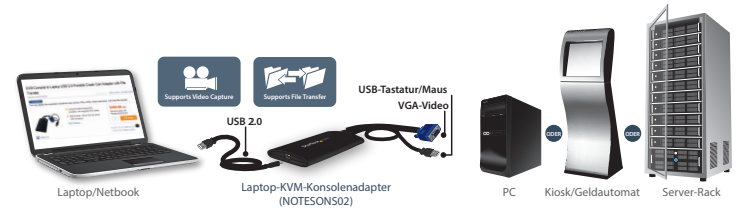

## **LED-Anzeiger**

**Servertastatur/-maus:** Leuchtet auf, wenn die emulierte USB-Tastatur/-Maus funktioniert. Blinkt kurz, wenn die emulierte Maus bewegt oder eine emulierte Taste gedrückt wird. Blinkt dauerhaft, wenn Probleme mit der USB-Verbindung zum Server vorliegen. Dies kann passieren, wenn die Verbindung unterbrochen wird oder das Betriebssystem des Hosts das USB-Gerät nicht enumeriert.

**Server-VGA:** Dies zeigt an, dass ein gültiges VGA-Videosignal empfangen wird. Die Anzeige wird abgeschaltet, wenn nichts angeschlossen ist (sowie in einigen Energiesparmodi), und kann blinken, wenn ein nicht unterstützter Videomodus oder andere Probleme mit dem Videosignal vorliegen. Dieses Licht schaltet sich unabhängig vom Videoeingangsstatus nicht ein, sofern der Adapter nicht mindestens einmal mit der Anwendungssoftware verbunden wurde.

**Link/Aktivität der Nutzerkonsole:** Leuchtet auf, wenn eine gute Verbindung zum Laptop hergestellt ist. Falls sie blinkt, ist der USB-Anschluss am Laptop nicht verbunden oder wird ignoriert. Blinkt kurz, wenn Videodaten an den Laptop gesendet werden.

Falls alle Lichter ausgeschaltet sind, bedeutet dies, dass der USB-Crash-Cart-Adapter über keine USB-Verbindung mit Strom versorgt wird. Beim Normalbetrieb kann jeder USB-Anschluss genügend Strom zur Inbetriebnahme des Gerätes liefern. Die Emulation von USB-Tastatur/-Maus ist immer aktiv, selbst wenn der Laptop-USB-Anschluss getrennt ist.

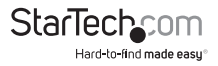

## Bedienung

Bei Verbindung wird das Echtzeitvideo des angeschlossenen Host-Computers in der Mitte des Hauptfensters angezeigt.

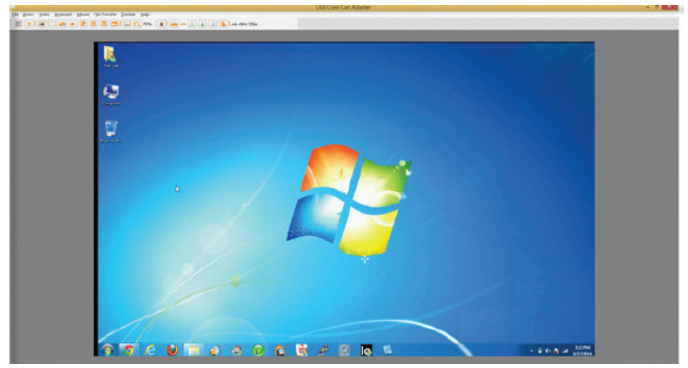

### **Werkzeugleiste**

Am oberen Rand des Fensters gibt es eine optionale Werkzeugleiste. Diese Werkzeugleiste kann ausgeblendet, gelöst oder an einen der anderen drei Ränder des Fensters gezogen werden. Sie bietet zahlreiche Verknüpfungen und einige Statusinformationen. Alle Funktionen sind außerdem über Auswahlmenüs im oberen Bereich des Bildschirms zugänglich, sodass die Werkzeugleiste optional ist.

Sie können die Werkzeugleiste durch Ziehen des Griffs am linken/oberen Rand verschieben und/oder lösen. Nach dem Lösen kann sie über das rote X oder den Kreis in den oberen Ecken geschlossen werden. Beim Ziehen oder Verschieben der Werkzeugleiste können Sie diese horizontal an den oberen/unteren Rand bzw. vertikal an den linken/rechten Rand heften. Einige dieser Funktionen sind auch im Toolbar-Menü (in der Werkzeugleiste) verfügbar.

Der Statusbereich rechts außen in der Werkzeugleiste zeigt bei laufendem System einige Statistikinformationen an. Der erste Wert entspricht der USB-Bandbreite in Bits pro Sekunde. Wenn keine Bewegung durch unsere Hardware-Videokomprimierung erkannt wird, werden keine Bits gesendet. Rauschende Videokarten und fortdauernde Videoanimationen verursachen einen stetigen USB-Datenfluss.

Die nächsten beiden Werte (z. B. 30Hz (30 Hz) und 44fps (44 Bilder/s)) melden die erzielten Bildfrequenzen für Hardware- und Software-Komponenten. Der Hardware-Wert (Hz) reicht von 1 bis 85 Hz, liegt aber üblicherweise bei 30 oder 60 Hz. Der Software-Wert ist auf maximal 60 Bilder/s beschränkt und variiert je nachdem, was andere Software auf Ihrem Laptop ausführt.

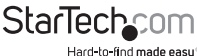

Anleitung

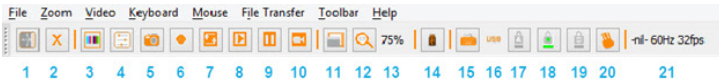

#### **Von links nach rechts:**

- 1. Wechselt die Ausrichtung der Werkzeugleiste zwischen horizontal (abgebildet) und vertikal
- 2. Beendet die Anwendung Pocket Console sofort
- 3. Zur Feinabstimmung des Videobildes
- 4. Öffnet das Fenster mit videorelevanten Einstellungen
- 5. Erstellt eine Bildschirmaufnahme, die als PNG-, JPG- oder BMP-Datei gespeichert wird
- 6. Aufnahme (Videoaufnahme)
- 7. Endlosaufnahme (Videoaufnahme)
- 8. Gibt das zuvor aufgenommene Video wieder
- 9. Hält die Wiedergabe an
- 10. Erstellt einen Film (.avi-Datei) aus dem zuvor aufgenommenen Video
- 11. Wechselt zwischen Vollbild- und Fenstermodus
- 12. Aktiviert 100 % bzw. maximalen Zoom
- 13. (50 %) Zeigt aktuelles Zoomverhältnis in Prozent
- 14. Symbol der Datenträgersteuerung (Dateiübertragung)
- 15. Tastaturstatus (falls ein Problem vorliegt, wird ein rotes X angezeigt) Zum Öffnen des Fensters mit Spezialtasten anklicken
- 16. (USB) USB-Modus für Tastatur
- 17. Feststellanzeige/-taste (bei Aktivität grün, als inaktiv angezeigt) Zum Simulieren einer Betätigung der Feststelltaste anklicken
- 18. Num-Anzeige/-Taste
- 19. Rollen-Anzeige/-Taste
- 20. Sendet Strg + Alt + Entf an den Server
- 21. Statusbereich Zeigt USB-Bandbreite, Hardware- und Softwarebildfrequenz

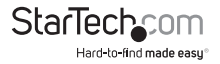

## **Zoom-Menü**

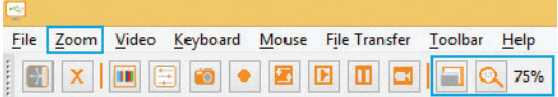

Im Zoom-Menü gibt es mehrere Optionen zur Einstellung des Zoomfaktors und zur Änderung der Fenstergröße zur Erzielung dieses Zoomfaktors. Wenn der angeschlossene Server beispielsweise bei XGA-Auflösung (1024 x 768) läuft und Sie einen Zoom von 50 % auswählen, wird das Hauptfenster auf eine Größe von circa 512 x 384 eingestellt.

**Hinweis:** Bitte beachten Sie, dass nicht alle Zoomfaktoren möglich sind, da einige Notebook-Bildschirme zu klein für größere Prozentsätze sind. In diesem Fall wechselt die Software zur größtmöglichen Fenstergröße.

Da viele Notebooks über kleinere Bildschirme verfügen, bietet es sich möglicherweise an, das Programm im maximierten Modus auszuführen. Im Vollbildmodus werden Fensterdekorationen entfernt und andere Anwendungen ausgeblendet. Klicken Sie auf das Vollbild-/Fenstersymbol (**in der Werkzeugleiste oder wählen Sie es über das** Zoom-Menü aus.

Klicken Sie zum Beenden des Vollbildmodus erneut auf das Symbol. Wenn die Werkzeugleiste bei Aufrufen des Vollbildmodus deaktiviert wird, erscheint eine kleinere Werkzeugleiste, die nur die Optionen Fullscreen (Vollbild) und Quit (Beenden) enthält. Diese Werkzeugleiste schwebt und kann aus Ihrem Sichtfeld verschoben werden. Sie können Sie jedoch nicht vollständig ausblenden.

Zudem gibt es im Zoom-Menü eine Option, mit der sich das Fenster am Bildschirm zentrieren lässt. Dies ist praktisch, wenn sich das Fenster außerhalb des Bildschirmrandes befindet. Darüber hinaus gibt es eine Verknüpfung zum Maximieren (Umschalten). Dies entspricht dem Anklicken der Maximieren-Schaltfläche in der Titelleiste des Hauptfensters.

#### **Weitere Hinweise**

- Falls es sich um einen Breitbild-Laptop (16:10-Seitenverhältnis oder 1280 x 800 usw.) handelt, kann es hilfreich sein, die Werkzeugleiste vertikal am linken oder rechten Rand zu platzieren. Dies bietet mehr nutzbare Bildschirmhöhe. Falls der Serverbildschirm quadratisch (4:3-Seitenverhältnis) ist, werden linker und rechter vertikaler Rand nicht genutzt.
- Dieses Programm vergrößert das Video nicht, sondern verkleinert es nur. Daher wird der Textmodus (720 x 480 oder ähnlich) nicht zum Ausfüllen Ihres Bildschirms vergrößert.
- Die Werkzeugleiste wird automatisch deaktiviert, wenn Sie einen Zoomfaktor unter 50 % wählen. Sie müssen sie manuell aktivieren, wenn Sie zu einer größeren Größe zurückkehren.

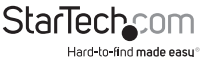

Anleitung

• Nicht nutzbare Teile des Fensters werden grau angezeigt. Dies geschieht, da das Video durch einen ganzzahligen Teiler von 1/16 und aufgrund anderer Rundungsprobleme skaliert wird.

## **Menü Video**

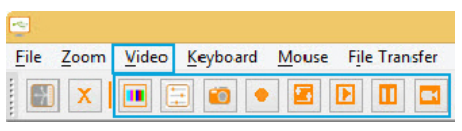

Im Video-Menü sind mehrere Optionen verfügbar, darunter: Auto fine-tune picture (Bild automatisch fein abstimmen), Video Settings (Videoeinstellungen), Video capture (Videoaufnahme) und Save PNG snapshot (PNG-Schnappschuss speichern).

#### **Auto fine-tune picture (Bild automatisch fein abstimmen)**

Hiermit lässt sich die Sampling-Phase des Videos automatisch anpassen. Dies macht das Bild schärfer und reduziert USB-Datenverkehr. Da dieser Vorgang bei Anwendung eines Videos automatisch durchgeführt wird, ist dies im Allgemeinen nicht erforderlich. Das Bild wird während der Kalibrierung etwa eine Sekunde lang angehalten.

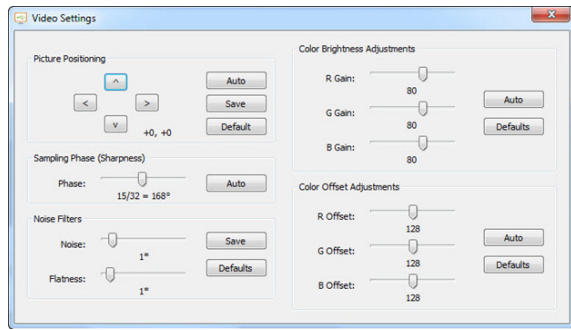

**Video Settings (Videoeinstellungen)**

*Picture Positioning (Bildpositionierung)* – Diese vier Pfeile können ähnlichen den Zentrierungsbedienelementen an Videomonitoren zur Feinabstimmung der Position des Bildes verwendet werden. Die angepassten Werte werden automatisch verwendet, wenn der entsprechende Videomodus angezeigt wird. Die **Auto**-Schaltfläche versucht, das Videobild automatisch innerhalb des Programmfensters zu zentrieren. Klicken Sie zum Beibehalten Ihrer Änderungen auf **Save (Speichern)**.

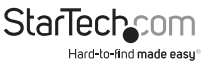

*Sampling Phase (Sharpness) (Sampling-Phase (Schärfe))* – Dieser Regler ermöglicht die Übersteuerung der automatischen Phasenanpassung. Wählen Sie zur Durchführung der automatischen Phasenanpassung **Auto**. Die unter dem Regler gezeigten Werte sind Phase (Winkel) der Steuerung. Klicken Sie zum Beibehalten Ihrer Änderungen auf **Save (Speichern)**.

*Noise Filters (Rauschfilter)* – Die Hardware implementiert zwei Filter zum Reduzieren von USB-Datenverkehr und zum Verbessern der Bildqualität. Standardmäßig sind sie beide aktiviert und auf eins eingestellt. Sie können Einstellungen überschreiben und angepasste Einstellungen speichern (wird auf alle Videomodi angewandt).

Der erste Filter (Rauschfilter) hilft beim Entfernen von Speckle-Rauschen. Üblicherweise hat dieser Filter keinen visuellen Effekt, außer dass die Maus bei hohen Werten beim Bewegen eine Pixelspur hinterlassen kann.

Der zweite Filter (Eintönigkeitsfilter) wandelt zur Unterstützung der Komprimierung Regionen, die nahezu dieselbe Farbe aufweisen, in exakt dieselbe Farbe um. Bei höheren Werten werden Farbstreifen deutlich stärker sichtbar. Klicken Sie zum Beibehalten Ihrer Änderungen auf **Save (Speichern)**.

*Color Brightness (Farbhelligkeit)* – Passen Sie die Regler zur Fixierung dunkler oder übersättigter Farbe an. Durch Auswahl der **Auto**-Schaltfläche versucht das System, die Farbe automatisch für Sie anzupassen. Die **Default (Standard)**-Schaltfläche setzt die Regler auf ihre werkseitigen Positionen zurück.

*Color Offset Adjustments (Farbversatzanpassungen)* – Passen Sie die Regler zur Fixierung der Schwarzpegel im Bild an. Durch Auswahl der **Auto**-Schaltfläche versucht das System, die Stufen automatisch für Sie anzupassen. Die **Default (Standard)**- Schaltfläche setzt die Regler auf ihre werkseitigen Positionen zurück.

#### **Save PNG snapshot (PNG-Schnappschuss speichern)**

Erstellen Sie mit dieser Funktion eine Bildschirmaufnahme des aktuellen Fensterinhalts und speichern Sie diese als PNG-, JPG- oder BMP-Datei. Der Schnappschuss wird erstellt, sobald das Menüelement (oder die Schaltfläche in der Werkzeugleiste) angeklickt wird. Anschließend können Sie wählen, wo die Bilddatei gespeichert werden soll. Ein Standarddateiname wird basierend auf der aktuellen Zeit bereitgestellt.

Schnappschüsse werden stets bei voller Auflösung gespeichert und enthalten den gesamten Bildschirm.

#### **Capture Video Mode Details (Details zum Videoaufnahmemodus)**

Zeigt und speichert anschließend die aktuell am Server verwendeten Videomodus-Einstellungen in einer Textdatei.

#### **DDC**

Legt die standardmäßige maximale Videoauflösung am USB-Crash-Cart-Adapter fest.

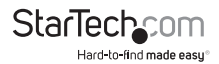

#### **Videoaufnahme**

#### **Record (Aufnahme)**

Die Funktion Record (Aufnahme) nimmt die aktuelle Anzeige auf, bis der Anwender den Vorgang stoppt oder die benutzerdefinierte Dauer erreicht wird (funktioniert nur, wenn NOTECONS02 verbunden ist).

Durch Anklicken der Schaltfläche Record (Aufnahme) oder durch Auswahl von Video > Record (Aufnahme) aus dem Auswahlmenü erscheint ein Dialogfenster, in dem Sie einen Zielordner zum Speichern der aufgenommenen Dateien wählen können.

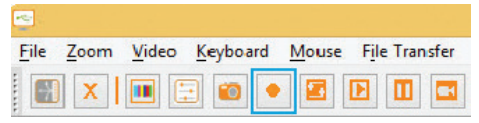

**Hinweis:** Stellen Sie sicher, dass Sie über Lese- und Schreibzugriff auf den ausgewählten Zielordner verfügen. Andernfalls wird eine Fehlermeldung angezeigt und die Aufnahme stoppt.

Die Aufnahme kann durch erneutes Anklicken der Schaltfläche Record (Aufnahme) oder durch Auswahl von Video > Record (Aufnahme) im Auswahlmenü gestoppt werden. Andernfalls wird die Aufnahme fortgesetzt, bis die benutzerdefinierte Dauer erreicht wird. Stellen Sie nach Auswahl Ihres Zielordners die maximale Aufnahmezeit ein (1 bis 3600 Sekunden; 3600 Sekunden = 1 Stunde). Werte außerhalb des Bereichs von 1 bis 3600 werden automatisch auf 1 oder 3600 zurückgesetzt.

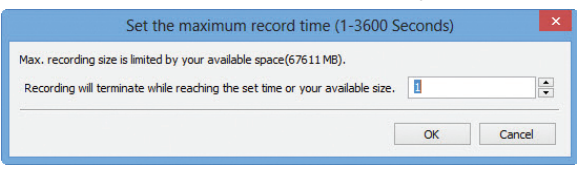

**Hinweis:** Die Funktionen Playback / Pause (Wiedergabe / Pause), Make a Movie (Einen Film erstellen) und File Transfer (Dateiübertragung) sind während der Videoaufnahme deaktiviert.

#### **Loop Record (Endlosaufnahme)**

Die Funktion Loop Record (Endlosaufnahme) nimmt kontinuierlich das aktuellste Video in der benutzerdefinierten Dauer auf, bis es gestoppt wird (funktioniert nur, wenn NOTECONS02 verbunden ist). Diese Funktion ist praktisch, wenn Sie nicht sicher sind, wann Sie das erforderliche Video erfassen werden, jedoch kein Videomaterial über mehrere Stunden aufnehmen möchten.

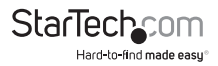

Durch Anklicken der Schaltfläche Loop Record (Endlosaufnahme) oder durch Auswahl von Video > Loop Record (Endlosaufnahme) aus dem Auswahlmenü erscheint ein Dialogfenster, in dem Sie einen Zielordner zum Speichern der aufgenommenen Dateien wählen können.

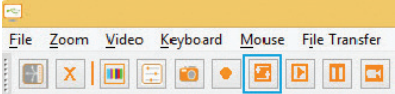

**Hinweis:** Stellen Sie sicher, dass Sie über Lese- und Schreibzugriff auf den ausgewählten Zielordner verfügen. Andernfalls wird eine Fehlermeldung angezeigt und die Aufnahme stoppt.

Die Aufnahme kann durch erneutes Anklicken der Schaltfläche Loop Record (Endlosaufnahme) oder durch Auswahl von Video > Loop Record (Endlosaufnahme) im Auswahlmenü gestoppt werden.

Stellen Sie nach Auswahl Ihres Zielordners die maximale Aufnahmezeit je Video ein (1 bis 3600 Sekunden; 3600 Sekunden = 1 Stunde). Werte außerhalb des Bereichs von 1 bis 3600 werden automatisch auf 1 oder 3600 zurückgesetzt. Falls die voreingestellte Zeit Y Sekunden beträgt, könnte die abschließende Aufnahmezeit im Bereich von Y bis 2Y Sekunden liegen.

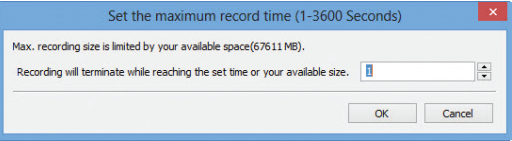

**Hinweis:** Die Funktionen Playback / Pause (Wiedergabe / Pause), Make a Movie (Einen Film erstellen) und File Transfer (Dateiübertragung) sind während der Videoaufnahme deaktiviert.

#### **Playback /Pause (Wiedergabe / Pause)**

Die Funktionen Playback / Pause (Wiedergabe / Pause) ermöglichen die Anzeige von Aufnahme- und Endlosaufnahmedateien (verfügbar, wenn NOTECONS02 verbunden oder getrennt ist).

Durch Anklicken der Schaltfläche Playback (Wiedergabe) oder durch Auswahl von Video > Playback (Wiedergabe) aus dem Auswahlmenü erscheint ein Dialogfenster, in dem Sie einen Aufnahmeordner zur Wiedergabe wählen können. Wählen Sie einen gültigen Aufnahmeordner, der die vom NOTECONS02 erstellten privaten Aufnahmedateien enthält, beginnend mit 0.out.

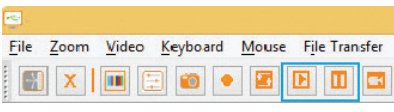

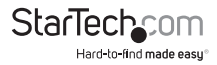

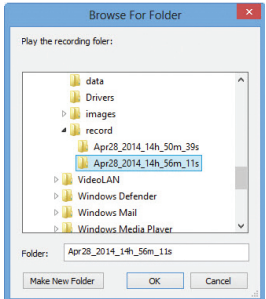

Wählen Sie als Nächstes die Wiedergabebildfrequenz von 1 bis 60 (bei Windows-Systemen wird der Standardwert 30, bei Mac- und Linux-Systemen 60 empfohlen). Je geringer die Bildfrequenz, desto langsamer wird die Aufnahme abgespielt, was bedeutet, dass Sie mehr Details sehen.

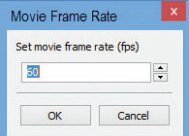

Halten Sie die Wiedergabe an, indem Sie die Pause-Schaltfläche anklicken oder Video > Pause aus dem Auswahlmenü wählen. Klicken Sie zum Fortfahren erneut auf die Schaltfläche.

**Hinweis:** Die Funktionen Record (Aufnahme), Loop Record (Endlosaufnahme), Make a Movie (Einen Film erstellen) und File Transfer (Dateiübertragung) sind während der Wiedergabe deaktiviert.

#### **Make a Movie (Einen Film erstellen)**

Die Funktion Make a Movie (Einen Film erstellen) erstellt eine .avi-Datei aus vorherigen Aufnahme- oder Endlosaufnahme-Dateien (funktioniert, wenn NOTECONS verbunden oder getrennt ist).

Durch Anklicken der Schaltfläche Movie (Film) oder durch Auswahl von Video > MakeMovie (Film erstellen) aus dem Auswahlmenü erscheint ein Dialogfenster, in dem Sie einen Quellordner wählen können. Wählen Sie einen gültigen Aufnahmeordner, der die vom NOTECONS02 erstellten privaten Aufnahmedateien enthält, beginnend mit 0.out.

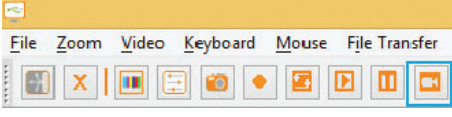

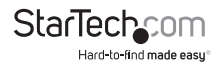

Wählen Sie am nächsten Fenster die Ausgangsauflösung der avi-Datei.

**Hinweis:** Falls die Aufnahme mit einer Auflösung erstellt wurde, welche die ausgewählte Ausgangsauflösung übersteigt, wird der Film möglicherweise gestaucht angezeigt.

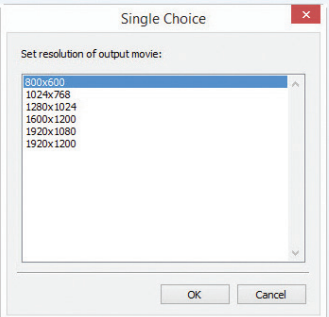

**Hinweis:** Die Funktionen Record (Aufnahme), Loop Record (Endlosaufnahme), Playback (Wiedergabe) und File Transfer (Dateiübertragung) sind während der Verwendung der Funktion Make a Movie (Einen Film erstellen) deaktiviert.

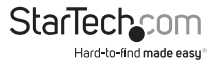

### **Menü File Transfer (Dateiübertragung)**

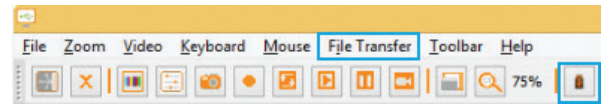

Die Dateiübertragung funktioniert wir ein USB-Wechseldatenträger. Anstelle eines realen Laufwerks erzeugt sie ein Datenträgerabbild am Host-Computer, auf dem sich die Dateien befinden. Es kann immer nur ein Computer auf das Abbild zugreifen. Bei Erstellung (ebenso wie beim Einstecken eines USB-Laufwerks) kann der Zielcomputer das Datenträgerabbild lesen und beschreiben, was dem Host wiederum nicht möglich ist. Das virtuelle USB-Laufwerk kann ohne besondere Treiber von jedem Programm oder Betriebssystem genutzt werden.

- Datenträgerabbilder sind dynamisch. Beispiel: Wenn Sie einen 10-GB-Datenträger erstellen und eine 1-MB-Datei kopieren, wird nur 1 MB plus Overhead verwendet. Große Abbilder sind weniger effizient und verbrauchen mehr Speicherplatz beim Kopieren vieler kleiner Dateien.
- Datenträgerabbilder nutzen das mit Microsoft Windows kompatible VHD-Format und können von Windows Explorer eingebunden werden.
- ISO-CD-ROM- und DVD-Abbilder können ebenfalls als schreibgeschützter Speicher genutzt werden. Sie können ein Betriebssystem installieren, ohne eine reale CD zu brennen.
- Zudem können Sie Dateien durch Ziehen und Ablegen ins Videofenster verschieben, um Dateien automatisch zu kopieren und ein temporäres Abbild zu erstellen (falls keines ausgewählt ist).
- Öffnen Sie mit Hilfe des Datenträgersymbols ( $\Omega$ ) in der Werkzeugleiste das Fenster **Disk Control (Datenträgersteuerung)**.

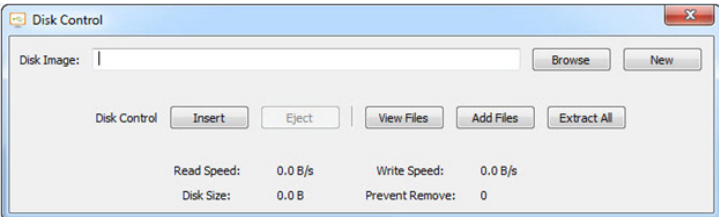

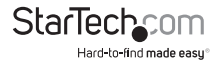

*Browse (Durchsuchen)* – Öffnet eine bestehende Abbilddatei (unterstützt dynamische VHD-Dateien und ISO-Abbilder).

*New (Neu)* – Erstellt ein neues Datenträgerabbild (Sie werden aufgefordert, Ihre gewünschte Größe anzugeben).

*Insert (Einfügen)* – Verbindet das Datenträgerabbild mit dem Zielcomputer. Falls kein Datenträgerabbild geladen ist, wird ein temporäres Abbild erstellt. Temporäre Abbilder werden beim Schließen des Programms gelöscht.

*Eject (Auswerfen)* – Entfernt das Datenträgerabbild aus dem Zielcomputer.

*View Files (Dateien anzeigen)* – Öffnet das Fenster Disk Image Viewer (Datenträgerabbild-Betrachter) zur Anzeige der Verzeichnisbaumansicht und Dateiliste für das aktuell ausgewählte Verzeichnis (nachstehende Abbildung). Sie können Dateien durch Ziehen und Ablegen in die Dateiliste kopieren.

- Durch Rechtsklick auf ein Verzeichnis im linken Fenster können Sie das gesamte Verzeichnis in einen Pfad auf Ihrem verbundenen Host-Computer extrahieren.
- Durch Rechtsklick im rechten Fenster stehen Ihnen die Optionen Extract (Extrahieren), Delete (Löschen) und Add file (Datei zufügen) sowie die Möglichkeit zur Erstellung eines neuen Verzeichnisses zur Auswahl.

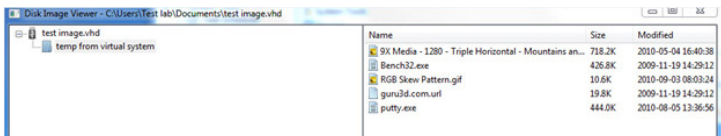

*Add Files (Dateien zufügen)* – Öffnet einen Dateidialog zum schnellen Zufügen von Dateien. Falls kein Datenträgerabbild geladen ist, wird ein temporäres Abbild erstellt.

*Extract All (Alles extrahieren)* – Öffnet einen Dateidialog zum Extrahieren des gesamten Inhalts des Abbilds am Host-PC.

*Read and Write speed (Lese- und Schreibgeschwindigkeit)* – Zeigt aktuelle Datenübertragungsrate. Ist bei vielen kleinen Dateien langsamer und bei großen Dateien schneller.

*Disk Size (Datenträgergröße)* – Größe des aktuell eingefügten Datenträgerabbilds.

*Prevent Remove (Entfernen verhindern)* – Zeigt eine "1" zur Anzeige, dass durch Entfernung Dateiinhalte beschädigt werden können. Achten Sie darauf, zunächst über das Betriebssystem auszuwerfen.

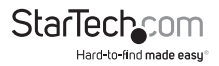

### **Menü Keyboard (Tastatur)**

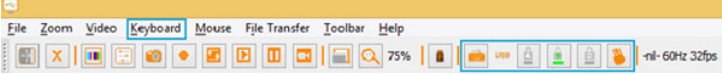

Die meisten Tastenanschläge werden direkt an den verbundenen Host-Computer weitergeleitet. Allerdings werden einige spezielle Tastenkombinationen, wie Strg + Alt + Entf, durch das Betriebssystem des Notebooks blockiert.

Rufen Sie durch Anklicken des Tastatursymbols der Werkzeugleiste ( ) oder mit Hilfe der Menüoption **More special keys (Weitere Spezialtasten)** ein Dialogfenster mit gängigen Spezialtastenabfolgen auf, die Sie manuell senden können.

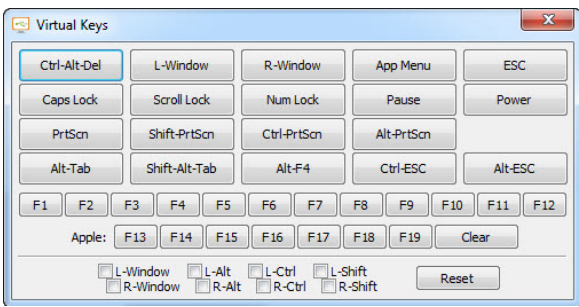

Im unteren Bereich dieses Menüs befinden sich Kontrollkästchen (Wechselschaltflächen) für jede der Meta-Tasten (sowohl links als auch rechts). Bei Auswahl wird das Ereignis "Taste nach unten" gesendet. Bei Abwahl des Kontrollkästchens wird das Ereignis "Taste nach oben" Ereignis gesendet. Das bedeutet, dass Sie sie zum Zusammenstellen komplexer Abfolgen, die auf diesem Bildschirm nicht angezeigt werden, nutzen können. Verwenden Sie zur Abwahl aller Kästchen die Reset-Schaltfläche. Durch Anklicken einer der Tasten über der Linie werden auch die Kontrollkästchen zurückgesetzt.

Beispiel: Durch Auswahl von L-Windows und anschließendes Drücken des Buchstaben E auf Ihrer Tastatur wird Windows + E gesendet (dies startet den Windows Explorer).

Hinweis: Die Schalfläche L-Window (L-Windows) im oberen Bereich sendet "Taste nach unten"- sowie "Taste nach oben"- Signale, während das mit L-Window (L-Windows) gekennzeichnete Kontrollkästchen im unteren Bereich bei Auswahl nur ein "Taste nach unten"- bzw. bei Abwahl nur ein "Taste nach oben"-Signal sendet.

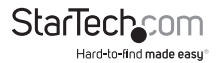

#### **Simulate Hotplug (reset) (Hot-Plug simulieren (Rücksetzung))**

Durch Anklicken dieses Menüelements wird USB durch Hot-Plugging an Host-Tastatur und -Maus weitergegeben. Hot-Plugging simuliert Trennen und sofortiges Wiederanschließen des USB-Kabels. Dies setzt die Emulation von USB-Tastatur und -Maus vollständig zurück.

**Hinweis:** Beim Hot-Plugging sind Tastatur und Maus nicht verfügbar, bis der Gerätetreiber des Host-Betriebssystems die emulierte Tastatur und Maus erneut initialisiert hat. Während dieses Zeitraums wird über dem Tastatursymbol in der Werkzeugleiste ein rotes X angezeigt.

### **Menü Mouse (Maus)**

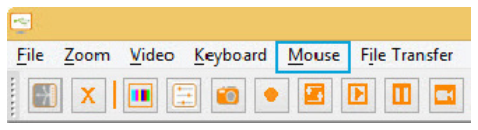

Mausrelevante Optionen finden Sie im Menü **Mouse (Maus)**; sie beeinflussen die emulierte USB-Maus.

#### **Disable mouse entirely (Gesamte Maus deaktivieren)**

Obwohl in den meisten Situationen die Verwendung des Notebook-Zeigegerätes (z. B. Touchpad) erforderlich ist, wäre es anzuraten, eine herkömmliche USB-Maus direkt an den Server anstatt an das Notebook anschließen. Notebook-Bildschirm und Tastatur werden in dieser Konfiguration weiterhin genutzt, während die Mausemulation nicht verfügbar ist, sodass versehentliche Berührungen des Laptop-Touchpads nicht als Klick registriert werden.

Diese Konfiguration wird bei Verwendung des USB-Crash-Cart-Adapters mit USB-KVM-Switches empfohlen. USB-KVM-Produkte können aufgrund ihrer fortgeschrittenen Verwendung des HID- (Human Interface Device) Standards das USB-Mausemulationsgerät im Allgemeinen nicht verstehen.

In diesem Modus wird der Mauszeiger als Kreis mit einer Linie angezeigt ( $\bigcirc$ ). Dies soll Sie daran erinnern, dass Klicks keinen Einfluss auf dieses Fenster haben.

Änderungen an dieser Einstellung führen zu einem USB-Hot-Plug-Ereignis, und diese Einstellung wird auf dem USB-Crash-Cart-Adapter selbst gespeichert.

#### **Swap Buttons (for lefties) (Tasten Tauschen (für Linkshänder))**

Dieser einfache Wechselmodus empfiehlt sich für all jene, die eine Maus mit ihrer linken Hand steuern. Er wechselt einfach nur die Anordnung der Tasten, sodass linke und rechte Tasten vertauscht werden.

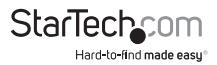

Diese Einstellung wird auf dem Laptop gespeichert. Bitte beachten Sie, dass das Betriebssystem die Tasten entsprechend Ihren Präferenzen ebenfalls tauschen könnte. Es ist nicht immer klar, wie viele Wechsel erforderlich sind und welche Ebene den Wechsel durchführt. Daher wird empfohlen, mit den Einstellungen zu experimentieren.

#### **To release captured mouse... (Zum Lösen der erfassten Maus...)**

Im absoluten Mausmodus können Sie die Laptop-Maus einfach über das Fenster bewegen und wie gewünscht klicken. Im relativen Modus führt die Maus nichts durch, bis Sie einmal auf den Desktop klicken. So werden Mauseingaben erfasst und aufeinanderfolgende Klicks und Bewegungen an den gesteuerten Host gesendet. Ein eingeblendetes Dialogfenster erinnert Sie daran, wie Sie zu Ihrem Laptop-Desktop zurückkehren.

Zum Lösen der erfassten Mauseingaben können Sie zwischen zwei Methoden wählen: machen Sie eine Kreisbewegung mit der Maus oder drücken Sie die Tasten Alt + Strg + Shift gleichzeitig. Die Kreisbewegung ist standardmäßig deaktiviert.

Die Geste empfiehlt sich bei Systemen ohne Tastatur. Bewegen Sie die Maus einfach in Kreisform (ohne eine Maustaste zu drücken). Die Bewegung kann im oder gegen den Uhrzeigersinn erfolgen. Setzen Sie die Kreisbewegung fort, falls sie nicht sofort funktioniert.

Eine oder beide dieser Methoden müssen ständig ausgewählt sein.

#### **MacOS X Scaling (Skalierung Mac OS X)**

Dieser Modus ist standardmäßig aktiviert und wendet einen speziellen adaptiven Skalierungsfaktor zur Beibehaltung einer perfekten Ausrichtung bei Verwendung des Crash-Cart-Adapters mit Mac-OS-X-Systemen an.

#### **Motion reporting mode (Bewegungsmeldemodus)**

Der aktuelle Mausbewegungsmeldemodus wird in diesem Untermenü angezeigt. Es besteht auch die Möglichkeit, den relativen Modus zu erzwingen.

Wir gehen davon aus, dass jedes BIOS-System, dass die USB-Maus nutzt, den absoluten Modus möglicherweise nicht unterstützt. Auf ähnliche Weise können Programme auf Basis von DOS, deren USB-Ereignisse durch das BIOS in Legacy-PS/2-Mausereignisse umgewandelt werden, absolute Mausereignisse möglicherweise nicht verstehen.

Die USB-Laptop-Konsole wechselt in den relativen Modus, wenn das Host-Betriebssystem anzeigt, dass es den absoluten Modus nicht unterstützt (dies ist per USB-Protokoll möglich). Sie können den relativen Modus jedoch auch erzwingen. Dies verursacht ein USB-Hot-Plug-Ereignis und wird intern auf der USB-Laptop-Konsole gespeichert. Dies ist möglicherweise erforderlich, wenn der Computer die USB-HID-Spezifikation nicht richtig implementiert.

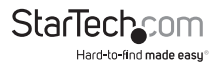

#### *Relative vs. absolute Bewegung*

Herkömmliche Mäuse sind sehr einfache Geräte. Wenn sie über einen Tisch bewegt werden, melden Sie dem Computer einfach, wie weit sie bewegt wurden. Wenn Sie die Maus um 2,5 cm nach links bewegen, wird ein relativer Wert ( $X = -400$ ,  $Y = 0$ ) an den Computer gesendet. Das Host-Betriebssystem nimmt diesen Wert, wendet einige Nutzerpräferenzen auf ihn an und bewegt den Mauszeiger am Bildschirm nach links. Falls sich der Mauszeiger bereits in der Ecke oben links befindet, wird er natürlich nicht weiter verschoben.

Beim Emulieren einer Maus sollte der gesteuerte Computer idealerweise wie ein Fenster Ihres Laptop-Bildschirms agieren. Dazu müssen anstatt von relativen Bewegungsereignissen absolute Bildschirmkoordinaten an den gesteuerten Host gesendet werden, wenn der Mauszeiger zu einer bestimmten Bildschirmposition bewegt werden soll.

Der USB-HID- (Human Interface Devices) Standard ermöglicht die Definition einer speziellen USB-Maus, die ähnlich wie ein Touchscreen arbeitet und dem Host einfach mitteilt, wo sich der Mauszeiger befinden soll. Dies funktioniert perfekt bei modernen Windows- und Mac-OS-X-Systemen.

ES gibt jedoch USB-KVM-Systeme, USB-zu-PS/2-Wandler, DOS-Programme, einfachere Betriebssysteme und andere Simulationen, in denen eine einfache USB-relative Maus benötigt wird. Aus diesem Grund wird die Bedienung im relativen Modus unterstützt.

Im relativen Modus erfasst dieses Programm Ihre Maus in seinem Steuerfenster. Dies ist erforderlich, damit Ihre Laptop-Mausereignisse wieder in relative Ereignisse umgewandelt und diese an das gesteuerte System gesendet werden. Während Mauseingaben erfasst werden, lässt sich über das System ausschließlich der angeschlossene Computer steuern.

## **Toolbar-Menü (Werkzeugleiste)**

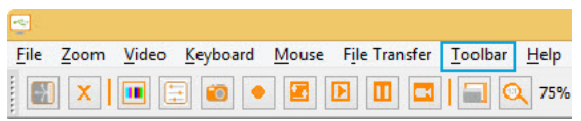

Dieses Menü bietet eine direktere Möglichkeit zur Steuerung der Werkzeugleiste. Sie können die Werkzeugleiste mühelos anheften oder lösen sowie ein- oder ausblenden. Der aktuelle Status der Werkzeugleiste wird in Form von Häkchen neben den entsprechenden Optionen angezeigt.

Der Status der Werkzeugleiste (etwa schwebend, angeheftet, vertikal, horizontal, Position) wird bei Schließen und erneutem Öffnen des Programmes gespeichert. Mit Hilfe der Option Restore default window layout (Standard-Fensterlayout wiederherstellen) können Sie jedoch zum Standardlayout zurückkehren.

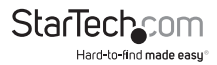

## Fehlerbehebung

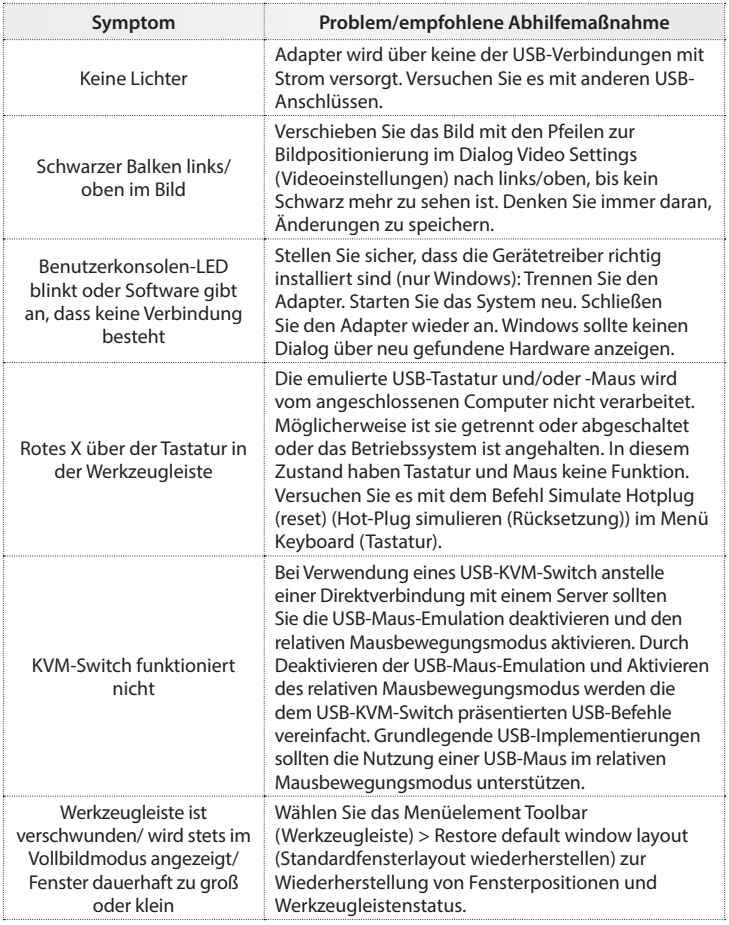

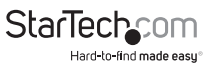

## Technische Angaben

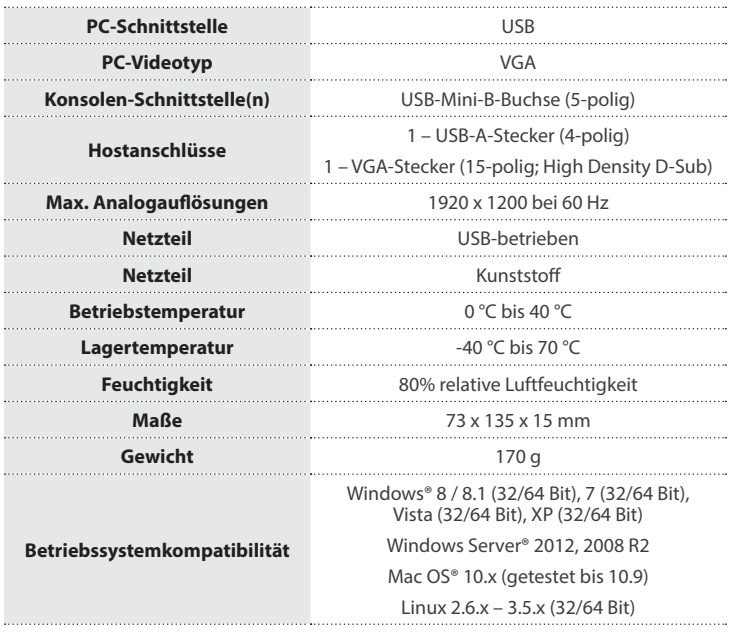

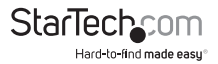

## Technische Unterstützung

Technische Unterstützung von StarTech.com für die gesamte Lebensdauer des Produkts ist ein integraler Bestandteil unseres Engagements für die Bereitstellung von branchenführenden Lösungen. Wenn Sie Hilfe mit Ihrem Produkt benötigen, besuchen Sie **www.startech.com/de/support** und greifen Sie auf unsere umfangreiche Auswahl von Online-Tools, Dokumentationen und Downloads zu.

Die neuesten Treiber/Software finden Sie unter **www.startech.com/de/treiber-downloads**.

## Garantieinformationen

Das Produkt wird mit einer zweijährigen Garantie geliefert.

Zudem garantiert StarTech.com, dass seine Produkte für den angegebenen Zeitraum ab Kaufdatum frei von Material- und Verarbeitungsfehlern sind. In diesem Zeitraum können die Produkte zur Reparatur oder zum Austausch durch gleichwertige Produkte zurückgesendet werden. Die Garantie gilt lediglich für Ersatzteile und Arbeitsleistung. StarTech.com übernimmt keine Garantie für Defekte seiner Produkte aufgrund von Beschädigungen durch Missbrauch, unsachgemäßen Gebrauch, Änderung oder normalen Verschleiß.

#### **Haftungsbeschränkung**

In keinem Fall übersteigt die Haftung von StarTech.com Ltd. und StarTech.com USA LLP (oder ihrer Mitarbeiter, Führungskräfte oder Auftragnehmer) für Schäden (ob direkt oder indirekt, besonders, Strafschäden, zufällig, mittelbar oder anderweitig), entgangene Gewinne, entgangene Geschäfte oder finanzielle Verluste aus oder bezüglich der Verwendung des Produkts den tatsächlichen Preis, der für das Produkt gezahlt wurde. Einige Bundesstaaten gestatten keinen Ausschluss oder keine Beschränkung von zufälligen oder mittelbaren Schäden. Falls solche Gesetze gelten, sind die Beschränkungen oder Ausschlüsse in dieser Erklärung nicht auf Sie anwendbar.

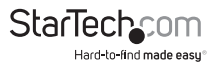

# StarTechcom

Hard-to-find made easu<sup>®</sup>

Wir machen es leicht, schwer Erhältliches zu finden. Bei StarTech.com ist das kein Slogan. Es ist ein Versprechen.

StarTech.com ist Ihre Bezugsquelle für jede Anschlussmöglichkeit, die Sie brauchen. Von der neuesten Technologie bis hin zu älteren Produkten — und all die Teile, die alt und neu miteinander verbinden — wir können Ihnen helfen, die Teile zu finden, die Ihre Technologielösungen verbinden.

Wir erleichtern Ihnen das Auffinden der Teile, und wir liefern sie schnell dorthin, wo Sie sie brauchen. Sprechen Sie einfach mit einem unserer technischen Berater, oder besuchen Sie unsere Homepage. Sie werden in kürzester Zeit mit den Produkten, die Sie benötigen, verbunden sein.

Vollständige Informationen zu allen StarTech.com-Produkten und Zugriff auf exklusive Ressourcen und zeitsparende Tools erhalten Sie unter www.startech.com.

*StarTech.com ist ein nach ISO 9001 registrierter Hersteller von Verbindungs- und Technologieprodukten. StarTech.com wurde 1985 gegründet und bedient mit seinen Standorten in den USA, Kanada, Großbritannien und Taiwan einen weltweiten Markt.*